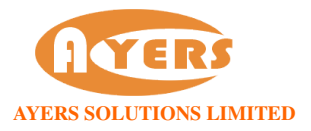

## 交易資料區的文字無法正常顯示的解決方法

1. 開啟「Internet Explorer」按「工具」點選「網際網路選項」。在「一般」標籤的版面按「語言」> 「新增」選取適當的語言後按確定。

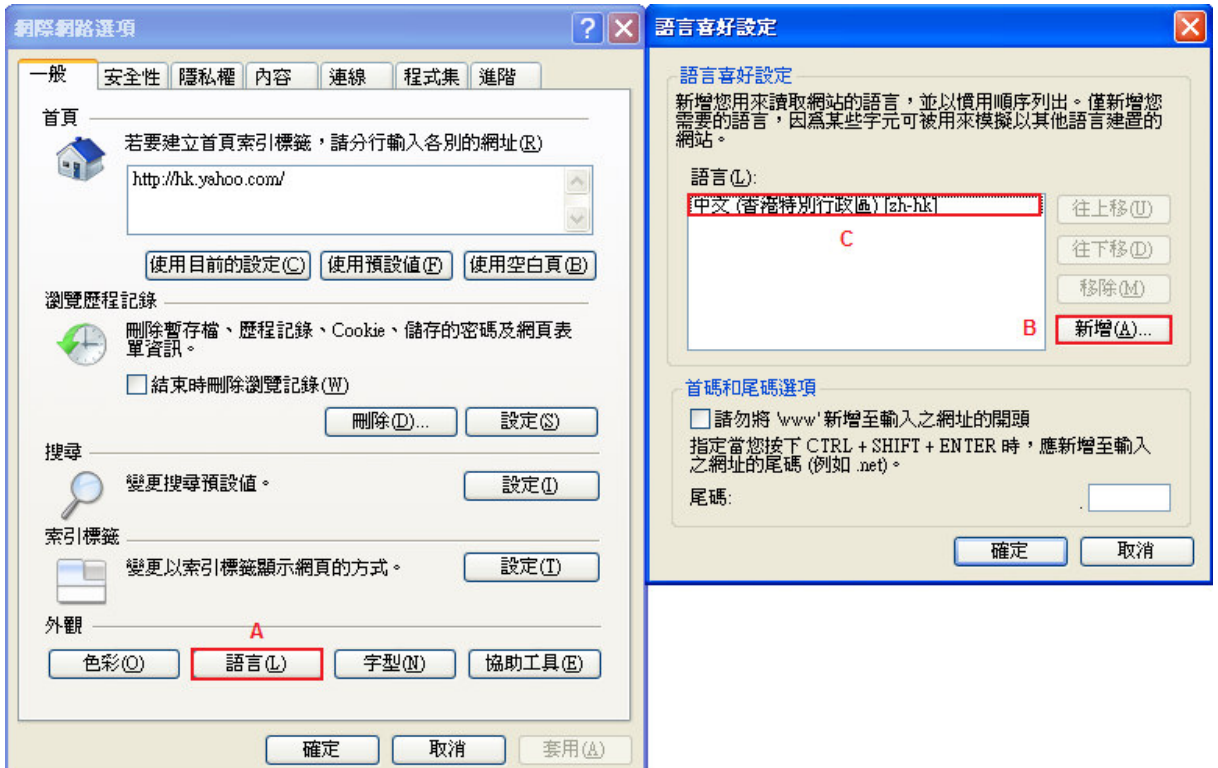

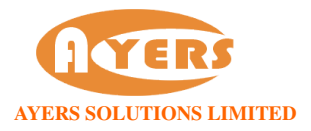

## 檢查以下地區語言設定:

## Windows XP

2. 開啟「控制台」按「地區及語言選項」。在「地區選項」 選取,「中文(香港特別行政區)」。

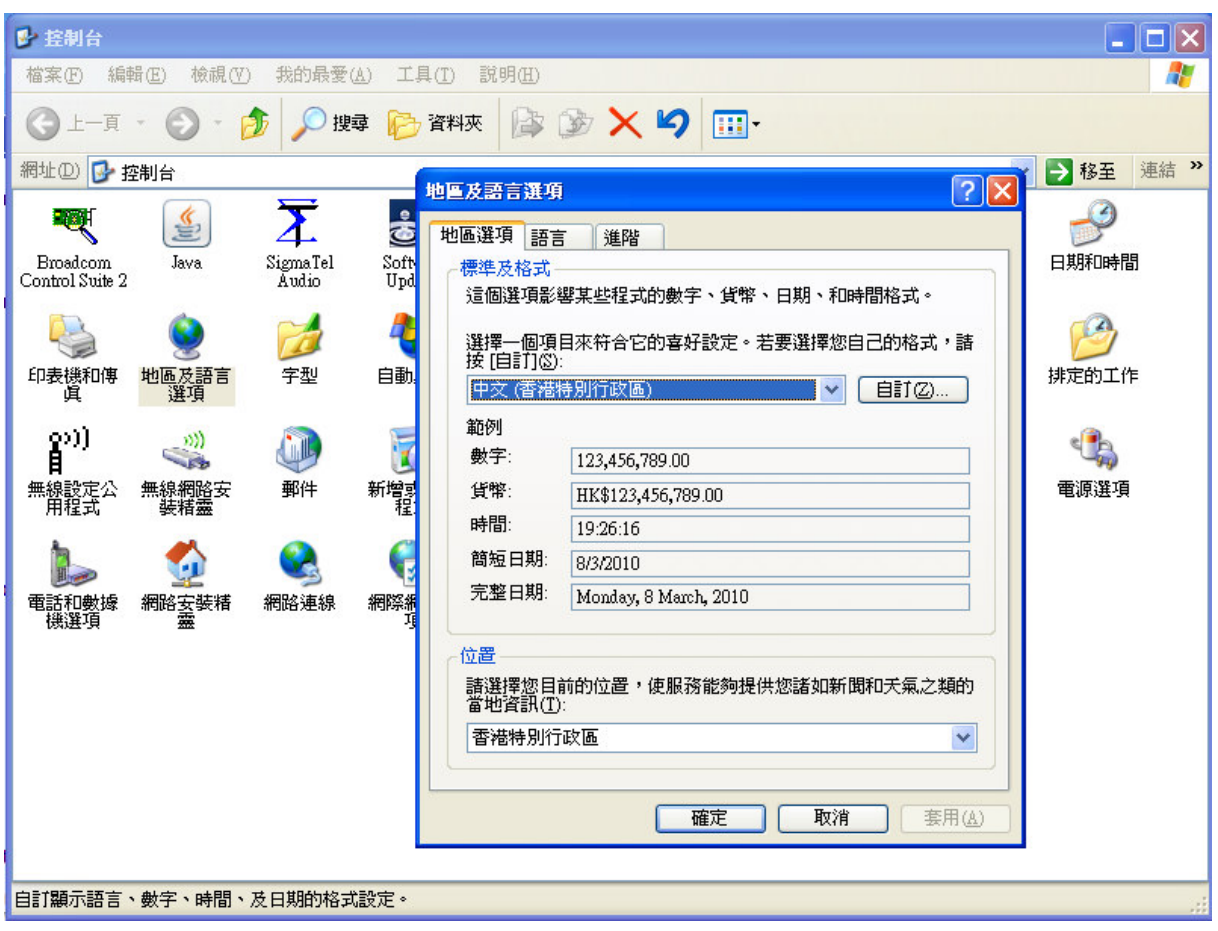

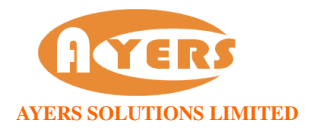

在「語言」 勾選「安裝東南亞語言檔案」。

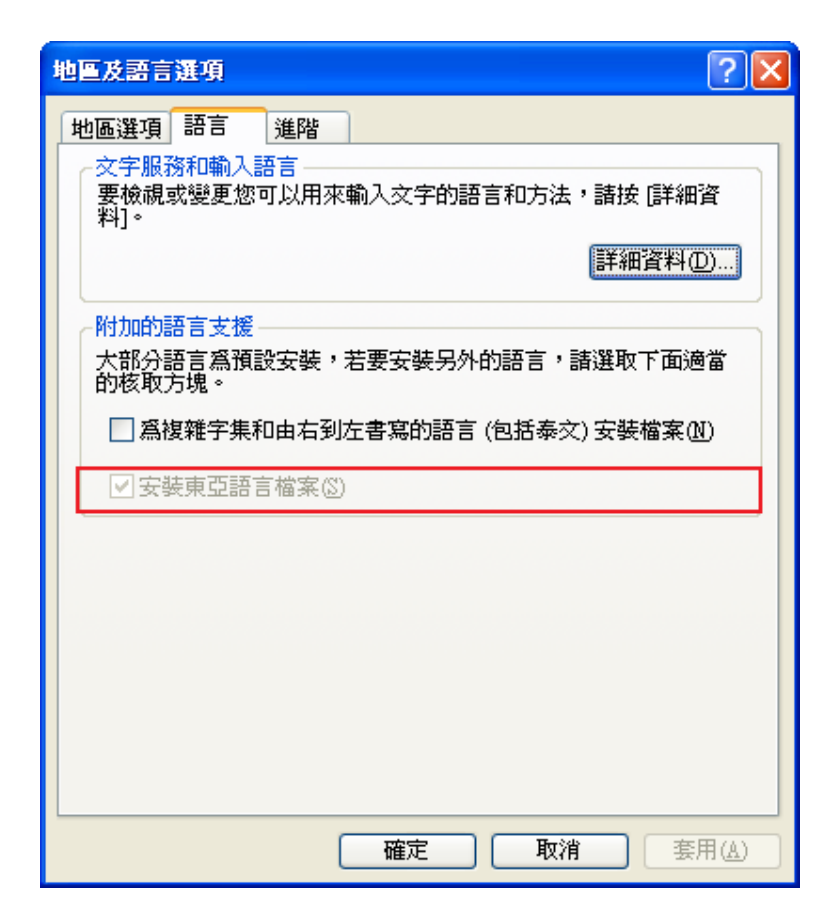

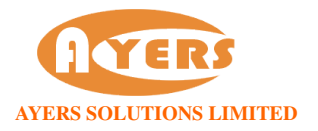

在「進階」 選取「中文(香港特別行政區)」。

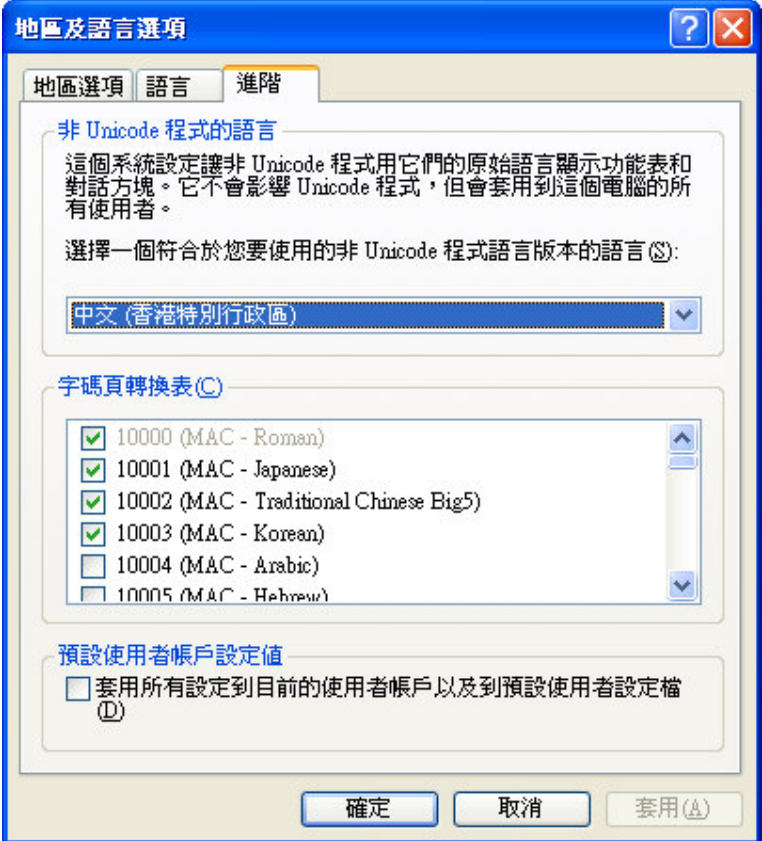

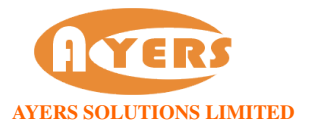

## Windows 7

開啟「控制台」按「地區及語言選項」。在「格式」 選取,「中文(繁體 - 香港特別行政區)」。

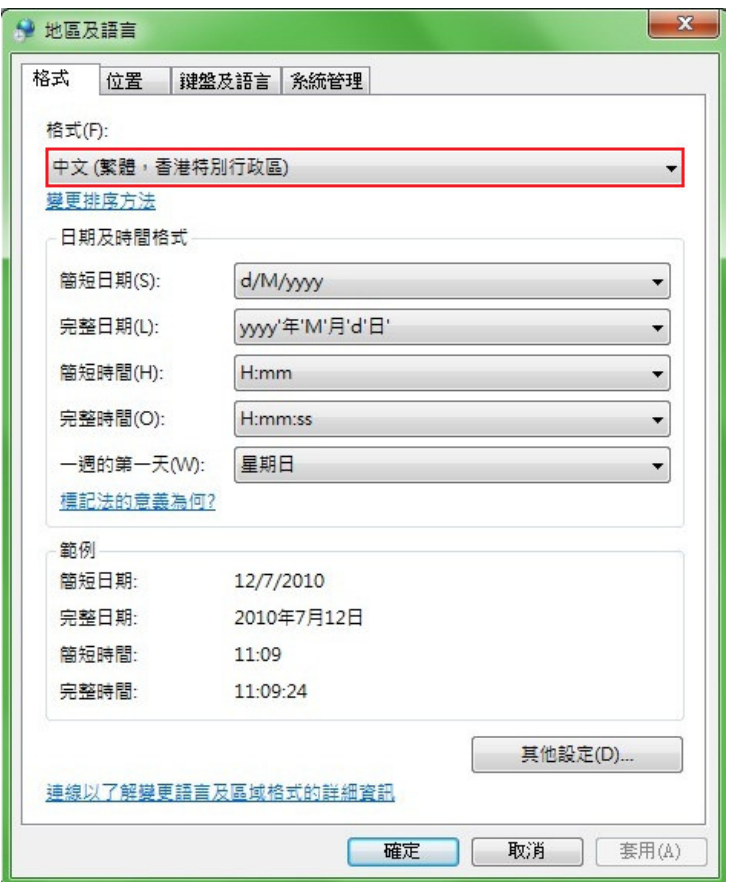

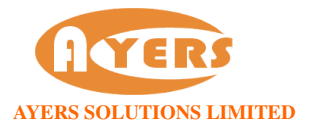

在「系統管理」點選「變更系統地區設定」。選取「中文(繁體 - 香港特別行政區)」作為不支援 Unicode 的程式顯示文字時要使用的語言。

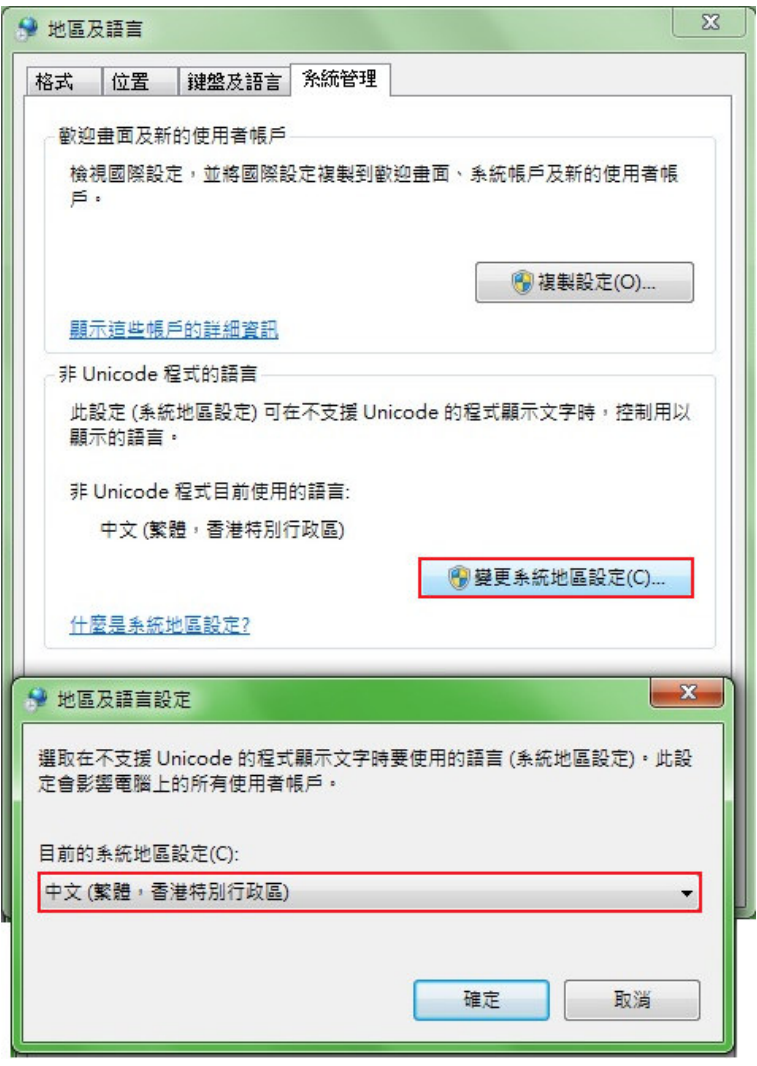